# **Search for and View an Adjustment**

To search for and view an adjustment, complete the following steps:

- 1. Select **Deposit Processing**, select **Search Adjustments**. The *Search Adjustments* page appears.
- 2. Enter the search criteria and select Search.

Under Search Conditions, optional

- Select an **Organization**
- Select an OTC Endpoint
- Enter an ALC (Agency Location Code)
- Select an Adjustment Category
- Enter a Voucher #
- Select an Adjustment Type
- Enter the Prepared by name
- Select an Adjustment Reason
- Enter the **From**: and **To**: Voucher Dates
- Enter the **From**: and **To**: Adjustment Amount
- Enter the **From**: and **To**: Deposit Date
- Enter the **From**: and **To**: Original Deposit Date

Additional search criteria is displayed as shown in Error! Reference source not found..

Adjustment Amount ▼ Financial Institution Information From: RTN: To: DDA: Deposit Date CAN From: FRB Account Key: To: FRB CCWU: Original Deposit Date Cancel 

Figure 1. Additional Search Criteria

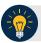

## **Application Tip**

**Voucher From** date must be five years or less prior to the current date. Vouchers more than five years old can be viewed from the **Scheduled Reports** menu.

3. *The Search Results* table appears. Select the **Voucher Number** of the adjustment for the details you need to view.

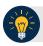

#### **Application Tip**

Values do not display in the **Adjustment Amount** column for unconfirmed foreign check item deposits that were entered with a Country of Deposit of **Other**.

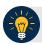

### **Application Tip**

Select **Download** to save the adjustment results as an **XML** or **CSV** file.

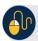

#### **Additional Buttons**

- Select Previous to return to the previous page.
- Select **Return Home** to return to the OTCnet Home Page.
- Select View Voucher Event Log to view the history of the deposit voucher.